# **Rensen Verbinding**

**Handleiding inloggen op de Rensen Verbinding**

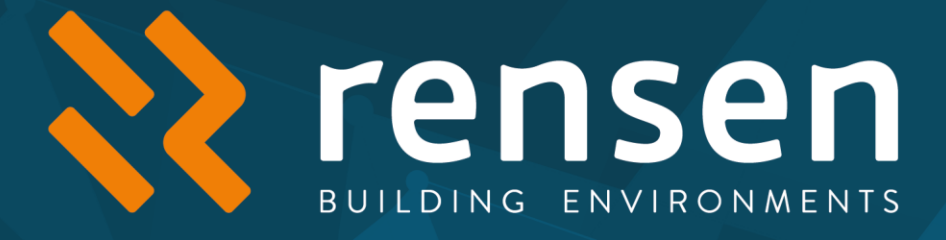

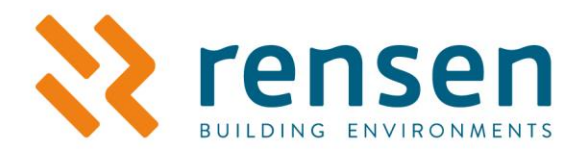

# **Inhoudsopgave**

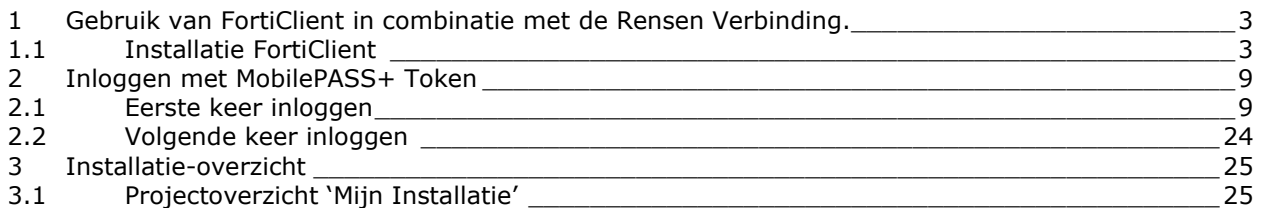

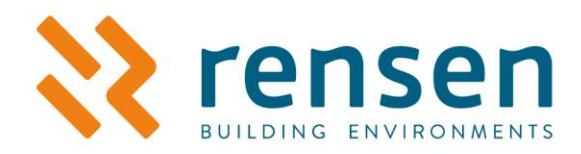

# <span id="page-2-0"></span>**1 Gebruik van FortiClient in combinatie met de Rensen Verbinding.**

Geschikt voor Windows versie 7 of hoger.

Lees deze handleiding alsjeblieft goed door! Als je alle stappen goed lees en doorloopt kan het niet mis gaan.

### <span id="page-2-1"></span>**1.1 Installatie FortiClient**

Als jouw pc al FortiClient heeft met versie 5.4 of lager, verwijder deze dan en installeer de nieuwste versie van FortiClient (versie 6.4).

Zorg ervoor dat de pc/laptop administratorrechten heeft om de FortiClient te installeren. Indien je geen administator rechten hebt op je PC, ga dan eerst naar de juiste persoon binnen je organisatie die dit wel heeft en de applicatie voor je kan installeren! Ook voor het inlezen van het config bestand dien je administator rechten te hebben. Zorg er dus voor dat voor deze gehele handeling (het volgen van de handleiding dat er adminrechten beschikbaar zijn op je PC.) Zoda alles netjes in ingesteld/ingericht heb je deze admin rechten niet meer nodig.

Ga voor de laatste versie van FortiClient naar onze website: <https://www.rensen.nu/faq#download-client>

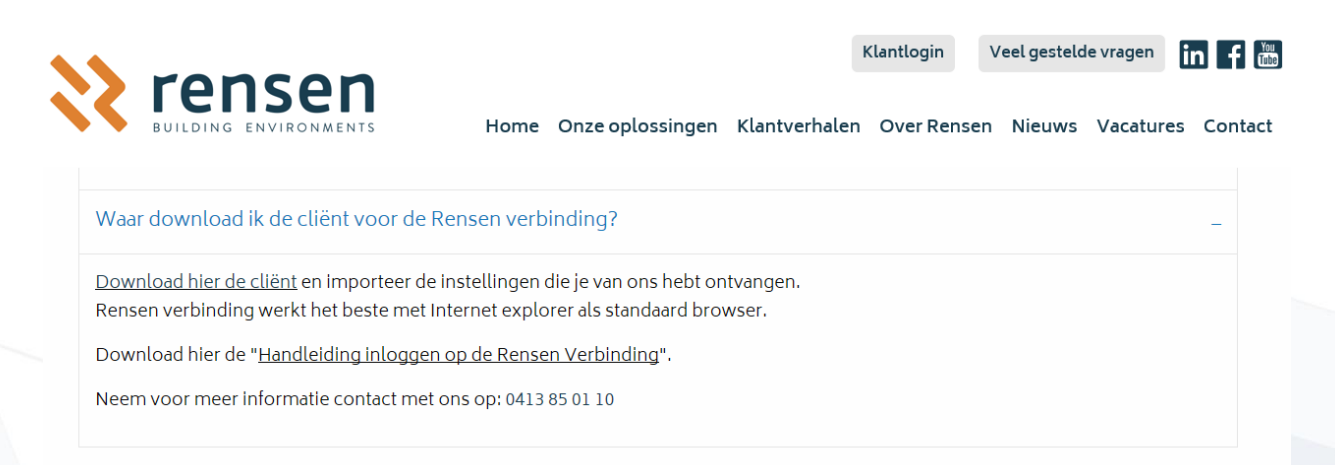

Klik op 'download hier de cliënt' om een zip-bestand te downloaden. Zodra de download klaar is, pak je het uit bestand uit om het te kunnen openen. Er wordt nu een onlineinstaller geopend.

Het kan zijn dat het downloaden pas na enige tijd start (0 tot 10 minuten).

Kies tijdens de installatie voor 'vpn-only'. Na de installatie is wellicht een herstart nodig.

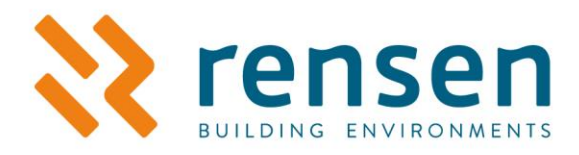

Via Start en Programma's kies je voor 'FortiClient' om het 'FortiClient Console' te openen.

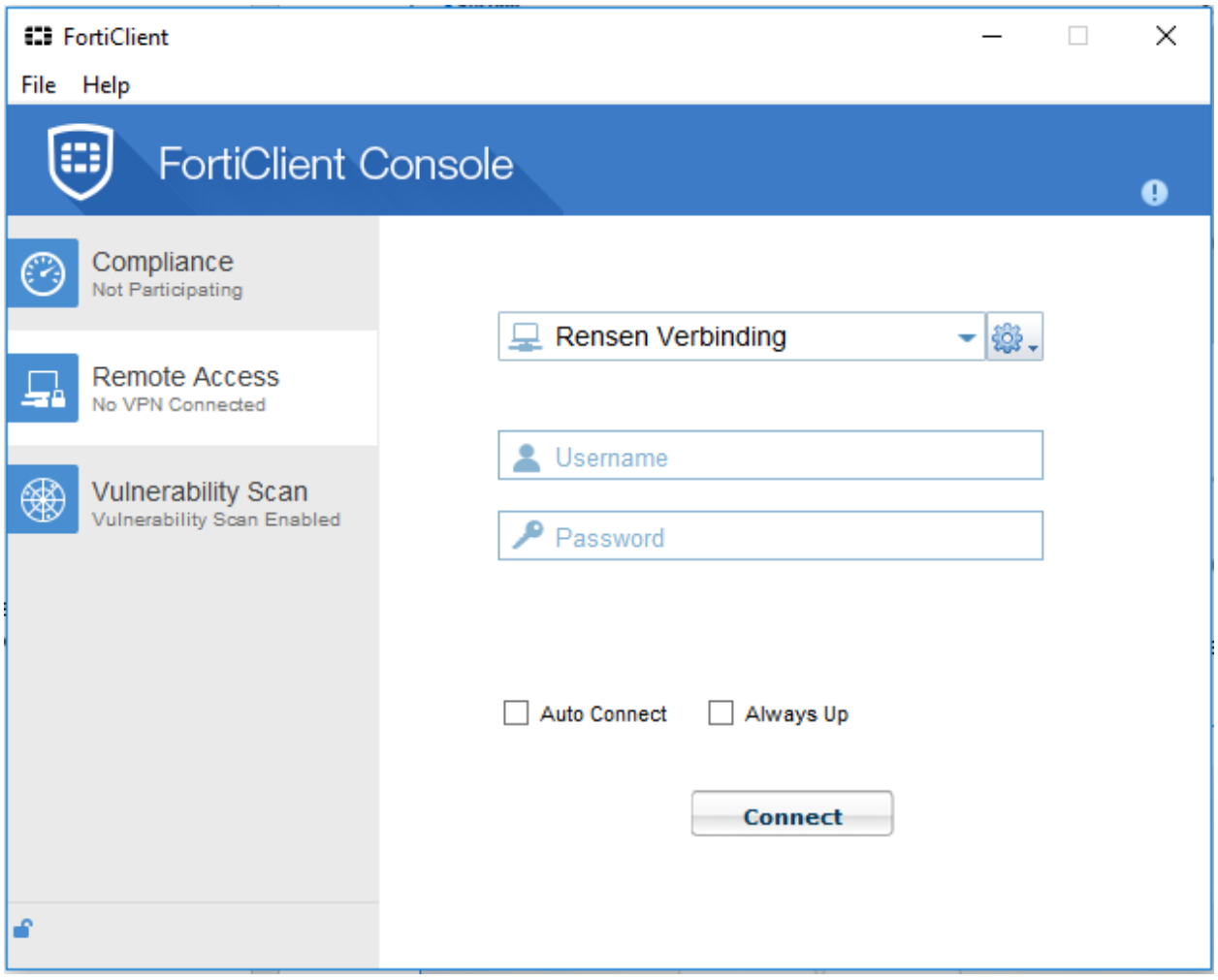

Om de instellingen van de Rensen Verbinding te importeren in de FortiClient Console, moet je eerst het toegestuurde bestand 'cvpn\_FC5.6.conf' opslaan op je pc/laptop. Klik linksboven op 'File' en ga naar 'Settings'.

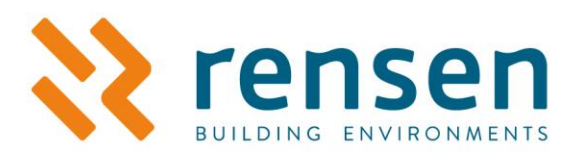

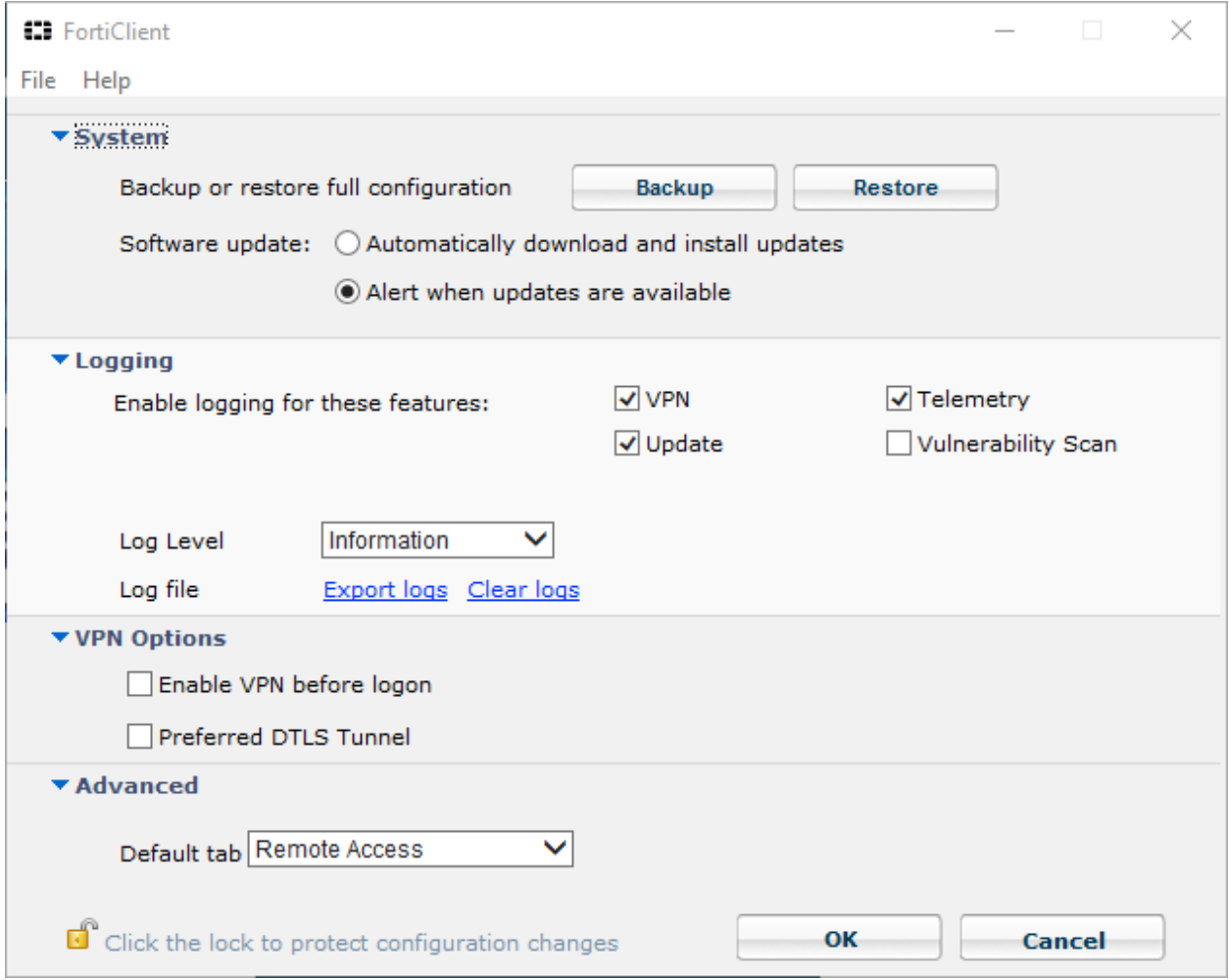

Kies voor 'Restore' en selecteer het 'cvpn\_FC5.6.conf' bestand dat je van ons hebt ontvangen in de mail.

Wanneer je de FortiClient op een andere website hebt gedownload kan het voorkomen dat het niet direct mogelijk is om de .conf file te importeren. De Restore knop is dan lichtblauw en kan niet worden ingedrukt. Klik dan eerst rechts boven in het scherm op het slotje. Wanneer het slotje is verdwenen kun je de Restore knop wel gebruiken

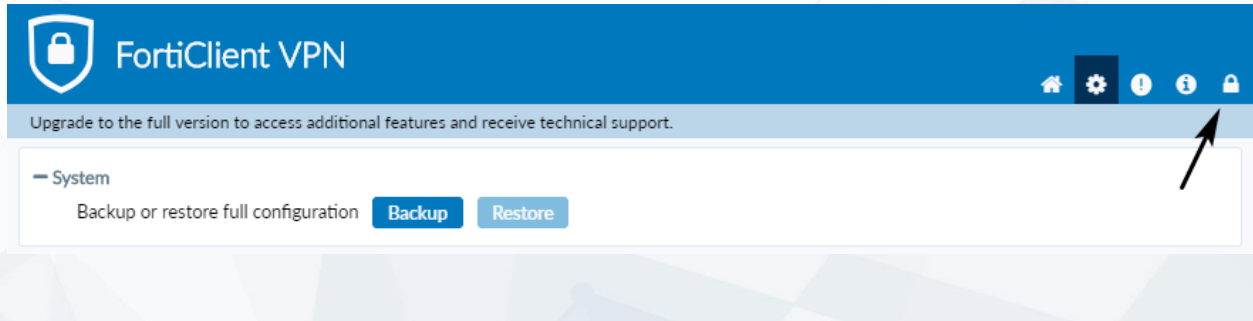

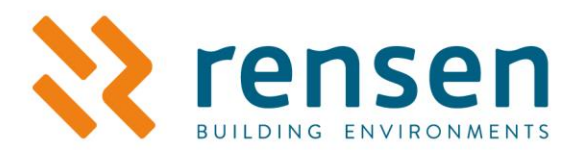

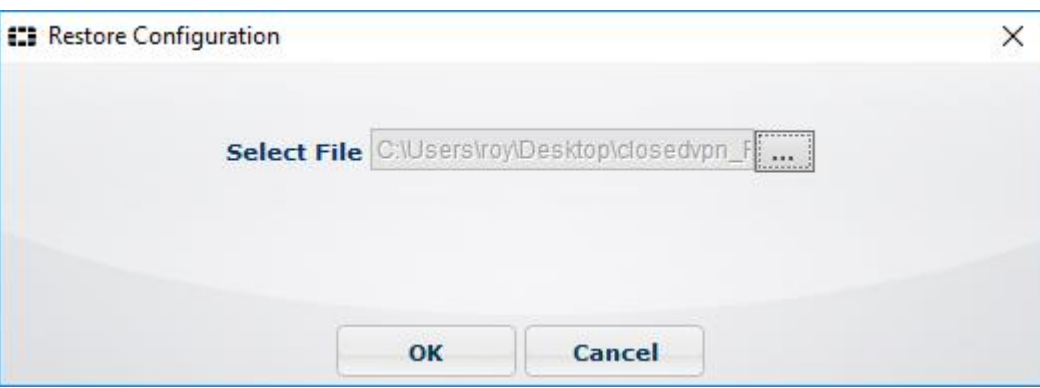

Klik op 'OK' en wacht tot het volgende scherm verschijnt.

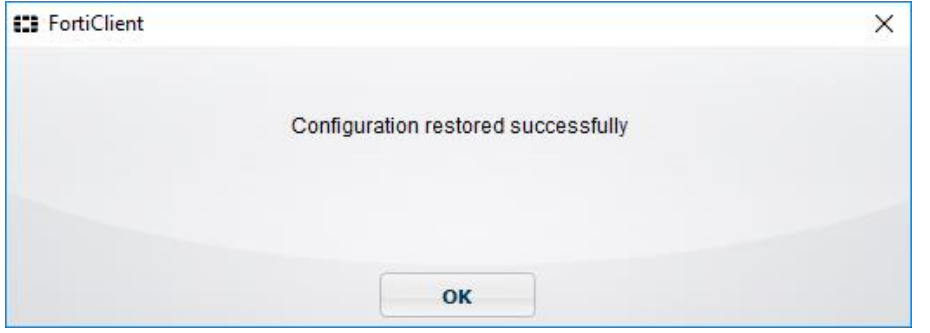

Druk op 'OK' en vervolgens weer op 'OK' om het Settings-menu te sluiten.

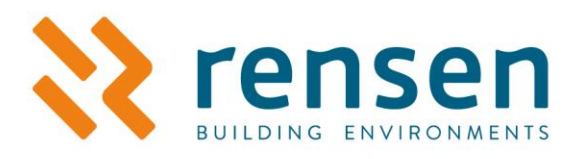

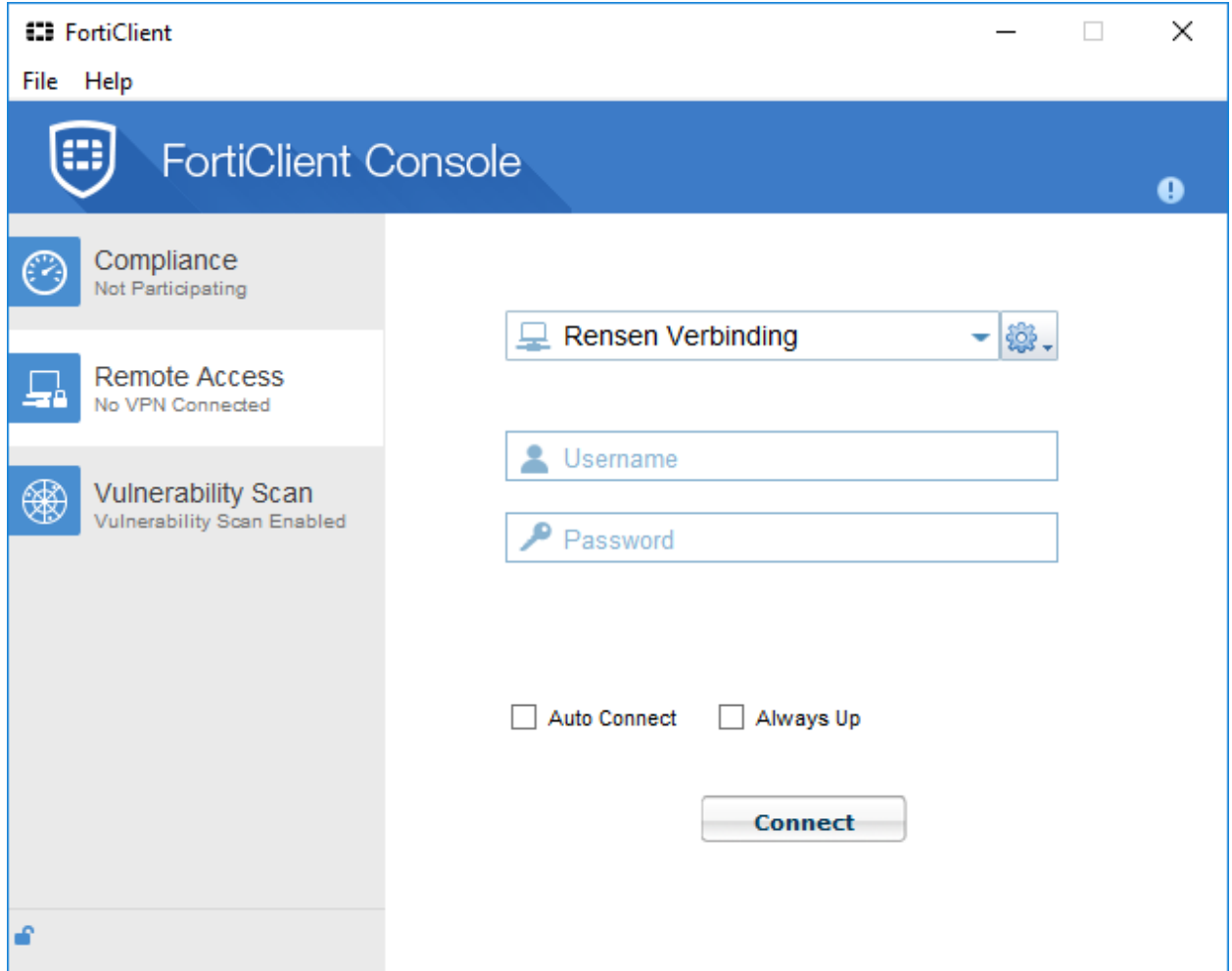

Kies nu links 'Remote Access'.

Vul bij 'Username' je gebruikersnaam in en bij 'Password' de tokencode in. Bekijk voor het ingeven van de tokencode de beschrijving van de MobilePass token (Hoofdstuk 2)

Maak verbinding met de knop 'Connect'.

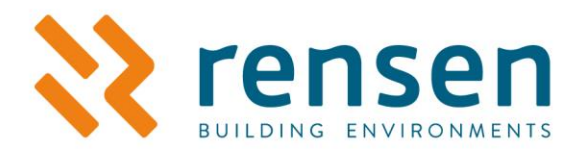

Wanneer de opties 'Auto connect' en 'Always up' boven de Connect-knop verschijnen, moeten deze **NIET** aangevinkt staan. Als dit gebeurt kan er namelijk voor bepaalde tijd niet meer ingelogd worden met het account. Hier ontvang je een e-mail van.

Nadat de Rensen Verbinding is opgebouwd, zal de standaard browser worden geopend en wordt de kaart met projecten getoond (zie hoofdstuk 3).

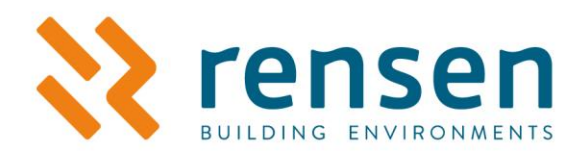

## <span id="page-8-0"></span>**2 Inloggen met MobilePASS+ Token**

### <span id="page-8-1"></span>**2.1 Eerste keer inloggen**

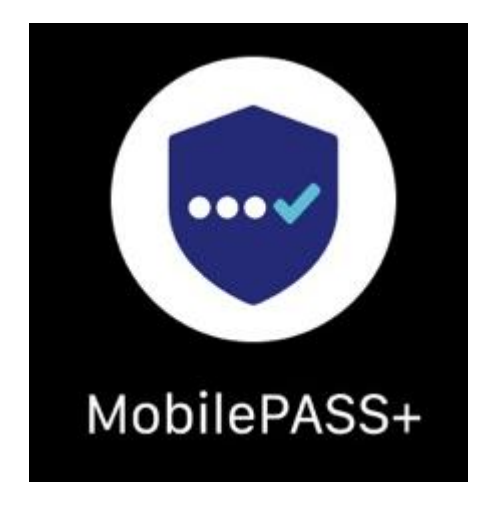

Je ontvangt een e-mail van SafeNet Authentication Server. In deze e-mail staan de gegevens die nodig zijn om voor de eerste keer in te loggen op de Rensen Verbinding. Dit is een link naar de beveiligingswebsite.

#### Hieronder een voorbeeld van deze mail:

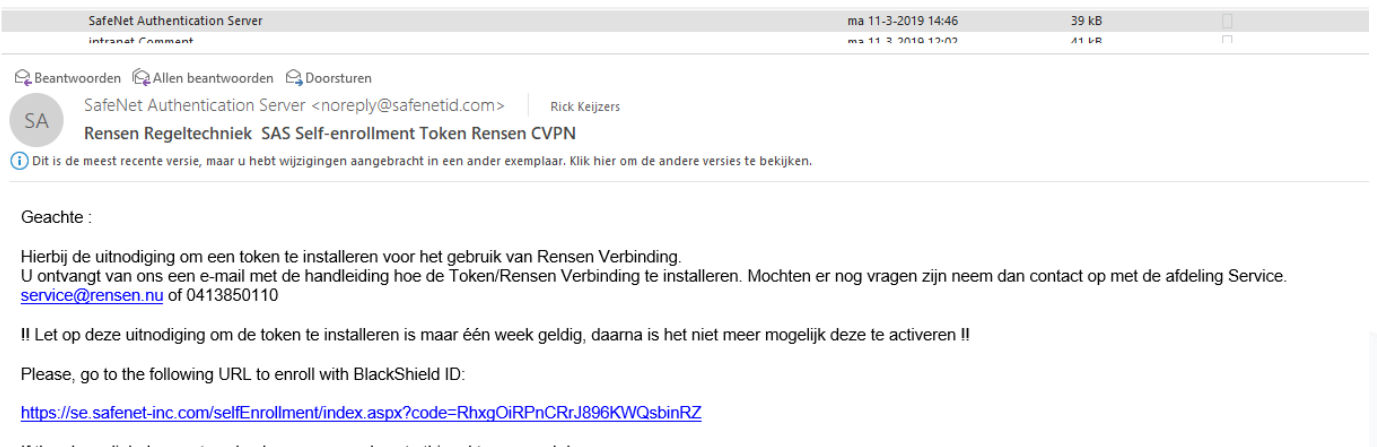

If the above link does not work, please copy and paste this url to your web browser.

Indien je de mobilepass+ app wilt installeren op een PC ga dan naar de Microsoft app store en download de app vanuit daar. Zoek naar 'mobilepass+'

Deze token kan op een mobiele telefoon of pc geïnstalleerd worden. Het beste is om de email te openen op het apparaat waarop de token geïnstalleerd wordt (laptop, pc of

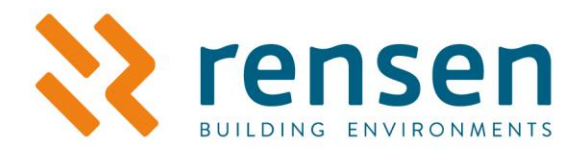

smartphone). Klik op de link. Als deze niet werkt, kopieer dan de link in je webbrowser. Het volgende startscherm verschijnt:

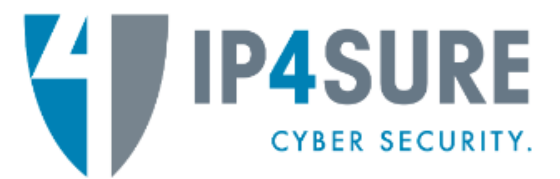

#### **BlackShield Cloud ID Self-Enrollment**

Enrolling your token on this device: If the MobilePASS+ application is not yet installed on your device:

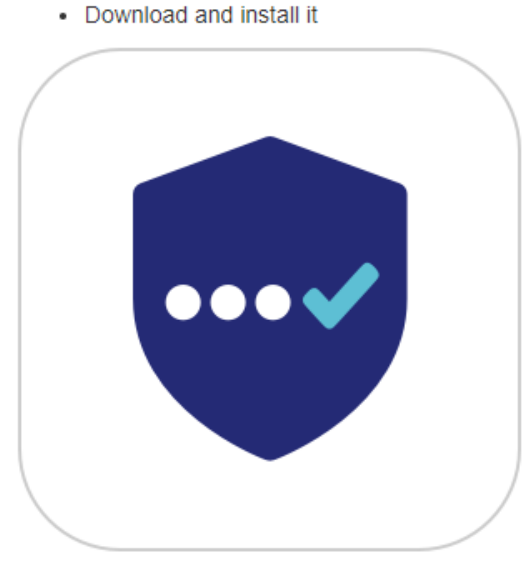

Once the application has been installed, click the link below to enroll the token on your device.

#### Enroll your MobilePASS+ token

In the event you are experiencing difficulties with enrolling the token, you may copy the following code, open MobilePASS+ application, select Automatic Enrollment, and then paste it:

RW5yb2xsbWVudFVSTD1odHRwczovL3NILnNhZmVuZXQtaW5jLmNvbS9zZWxmZW5yb2xsbWVudC9 kc2twcC5hc3B4P3NjPWdiQkkxU202Z2wNCIVzZXJJRD1yZW5zDQpQYXNzcGhyYXNIPTg0MTU=

After completing token enrollment, close the browser window.

Copyright © 2007 - 2023 Thales Group. All rights reserved.

Als de app nog niet geïnstalleerd is op het gewenste systeem, kan deze met behulp van 'Download and install it' (druk op het grote logo) geïnstalleerd worden.

Via deze link zijn de geschikte systemen (zoals Windows of iOS) te bekijken: <https://safenet.gemalto.com/getmp/>

Na de installatie van de app kunnen we de token installeren op de applicatie.

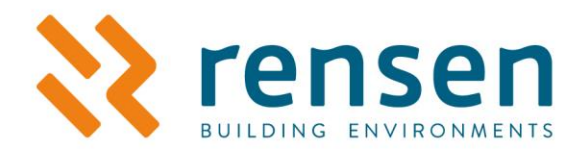

Dit voorbeeld is met een iPhone gemaakt, op 2 verschillende manieren. Beide methodes zijn voor de andere systemen gelijk.

LET OP: Indien je de Mobilepass app wilt installeren op een PC die op afstand over te nemen is, zorg er dan voor dat je de 'oude, oranje' mobilepass app download! De mobilepass+ app geeft een zwart scherm als je de PC overneemt en is dan dus niet te gebruiken.

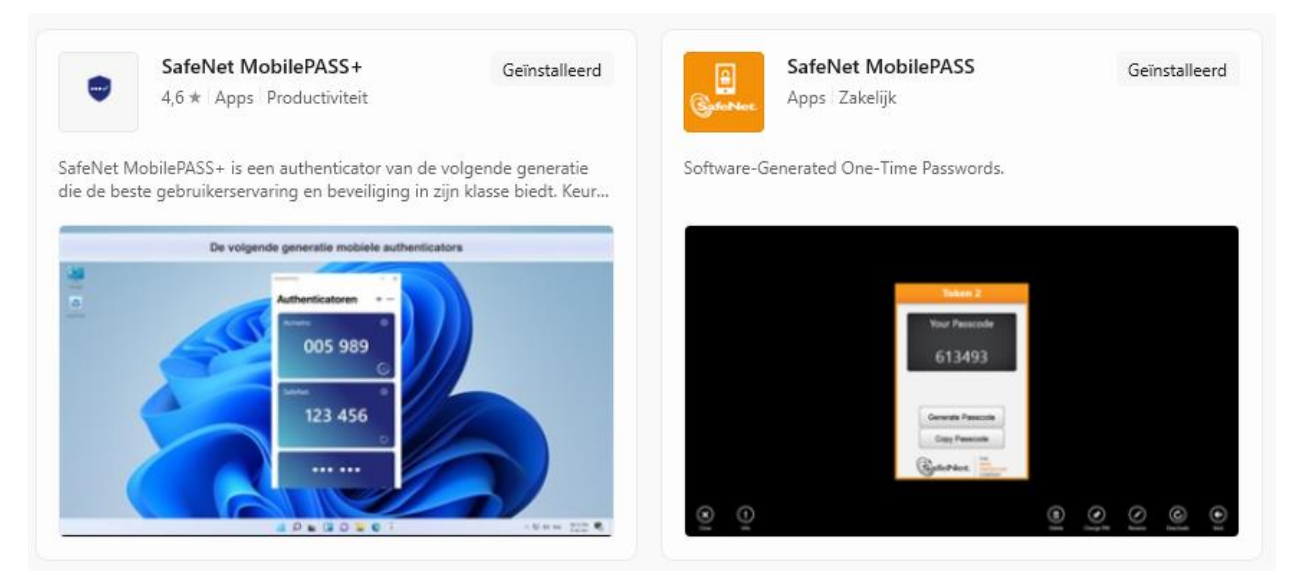

Deze handleiding gaat over de mobilepass+ app (blauwe) Indien je de Oranje app wilt installeren klik dan op de volgende link om de oude handleiding te downloaden.

[https://www.rensen.nu/download\\_file/view/117/263](https://www.rensen.nu/download_file/view/117/263)

En doorloop deze stappen.

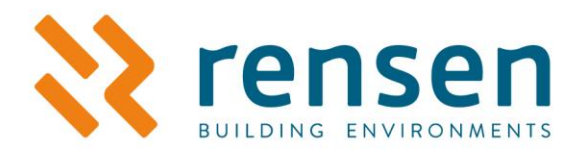

#### **Methode 1**

Stap 1: Nadat je de link in de mail geopend hebt in de browser klik je op: 'Enroll your MobilePASS token'.

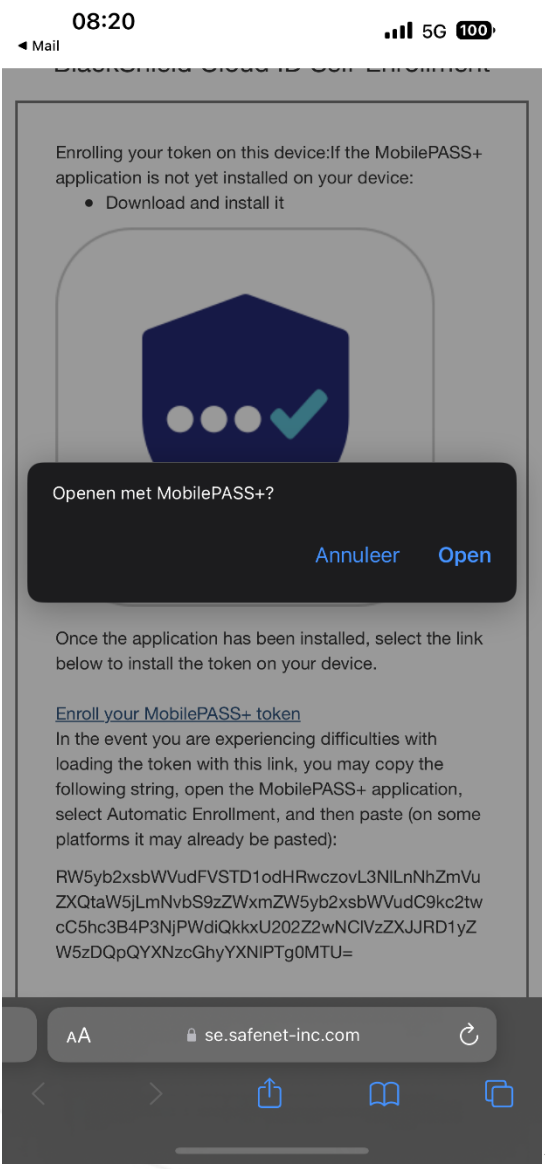

 $\blacktriangle$  Stap 2: Er verschijnt een melding om te openen met MobilePASS+. Kies voor 'Open'. Indien dit niet werkt, ga dan door naar Methode 2.

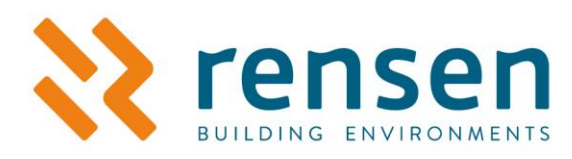

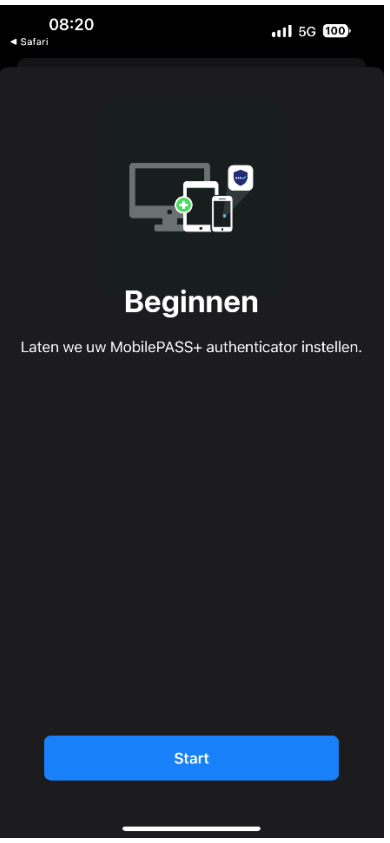

 $\leftarrow$  Stap 3: Zodra de mobilepass+ app geopend wordt kom je

op het volgende scherm terecht, klik op 'start'

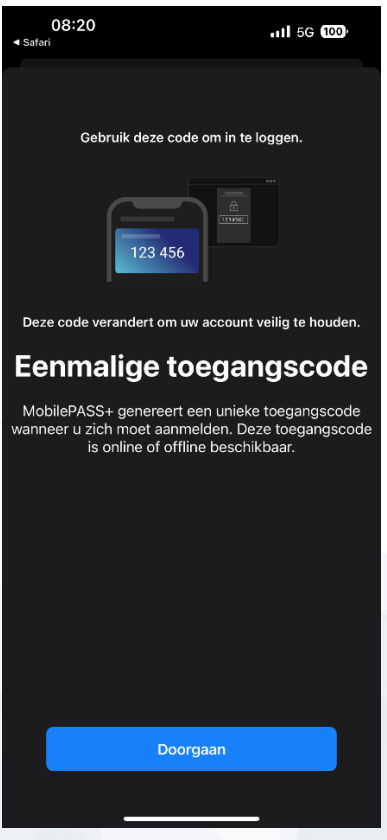

Stap 4: Je komt nu op het volgende scherm terecht. Klik op

'doorgaan'.

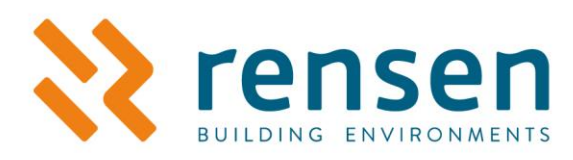

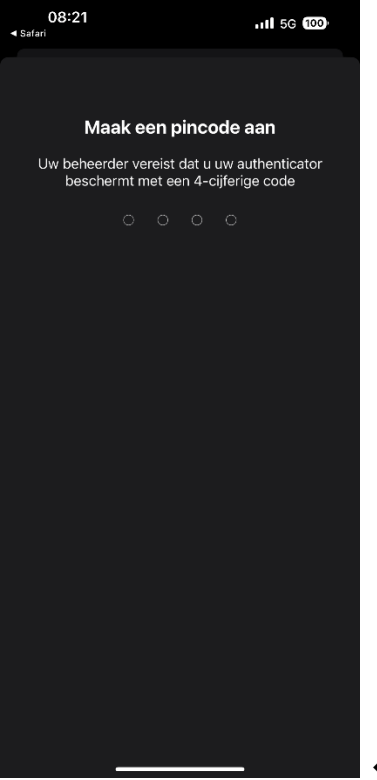

 $\mathsf{I}$   $\in$  Stap 5: Nu wordt er gevraagd om een pincode aan te

maken, dit is een code die je elke keer als je de mobilepass+ app openend dient in te vullen. Onthoud deze dus goed!

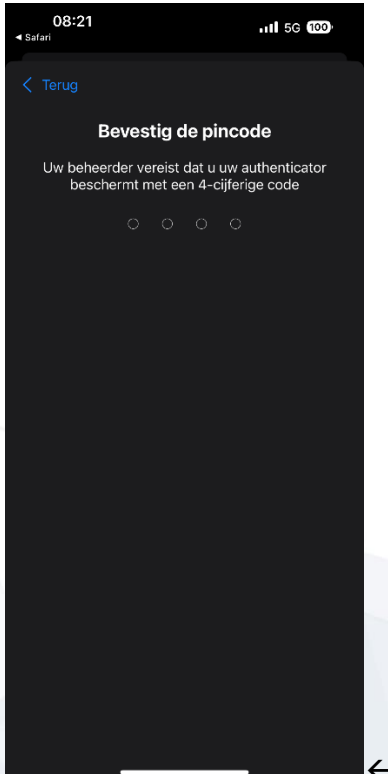

Stap 6: Vervolgens krijg je de vraag om je pincode te bevestigen. Voer hier dus nogmaals je net bedachte pincode in.

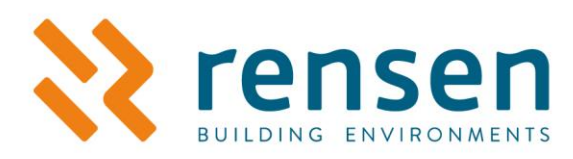

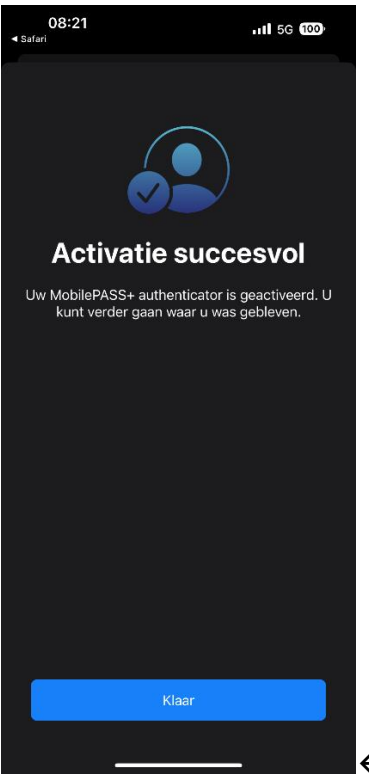

 $\blacktriangleright$  Stap 7: Als je alle vorige stappen goed hebt doorlopen, kom je op bovenstaand scherm. Activatie succesvol!. Klik op 'klaar'

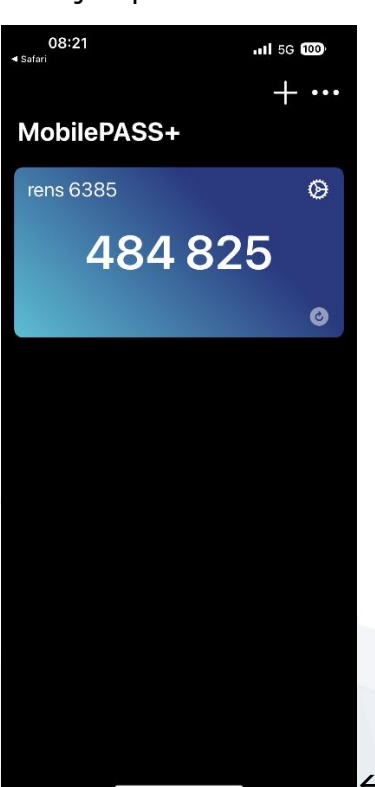

Stap 8: De token is geïnstalleerd en klaar voor gebruik. Je ziet

nu de inlogcode (OTP, one time password) waarmee je kunt inloggen in de forticlient. Bovenstaande stappen hoef je maar één keer uit te voeren.

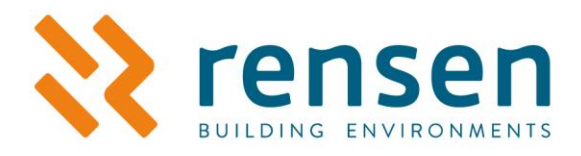

Open nu de FortiClient Console op je PC en ga naar 'Remote Access'.

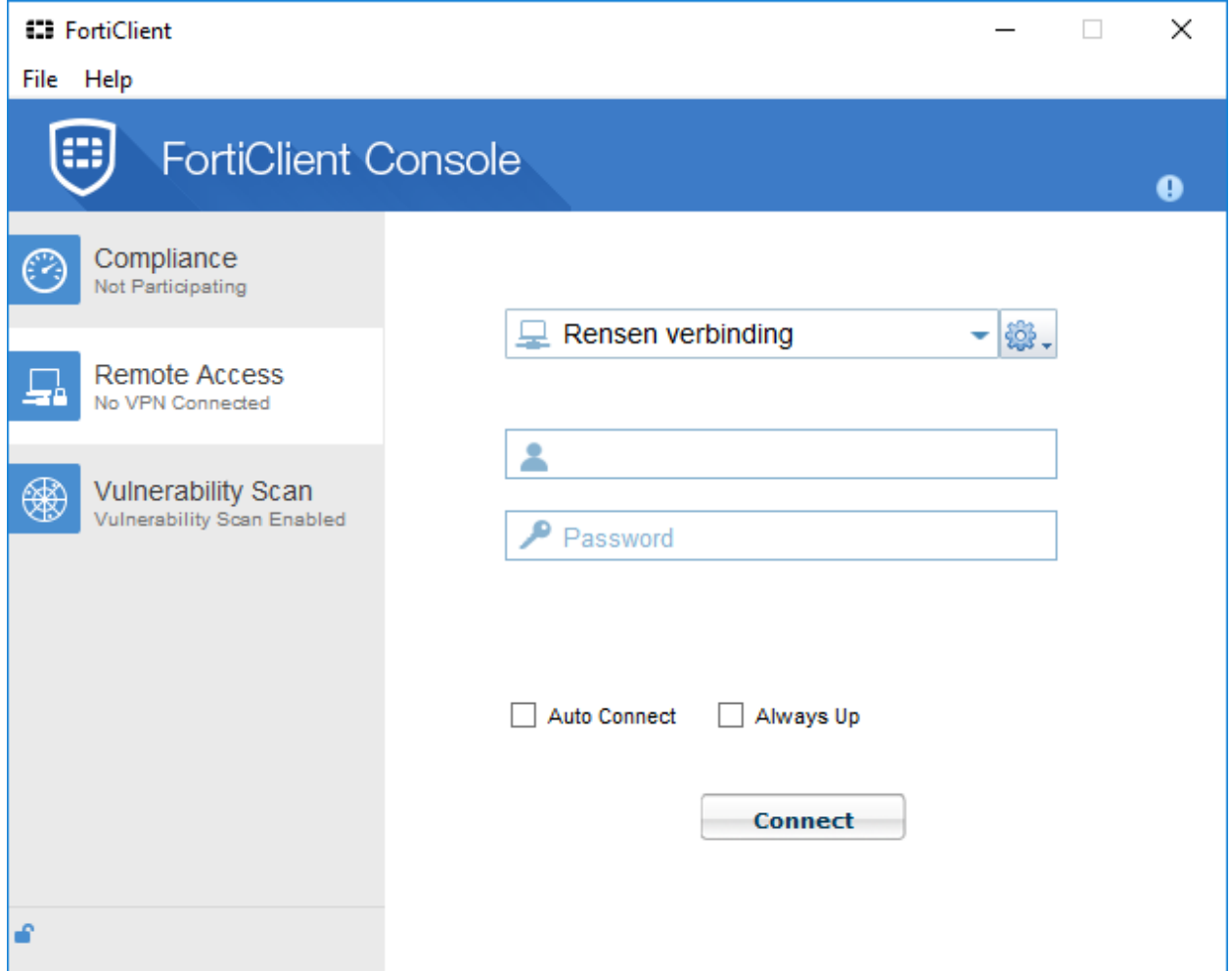

Vul bij 'Username' de opgegeven User ID in; deze is vermeld op het aanvraagformulier. Ook vind je, je username in de mail waar het configratie bestand in gekregen hebt. Als 'Password' vul je de gegenereerde code in; zoals deze in het scherm staat van de app.

Deze code kun je eenmalig gebruiken

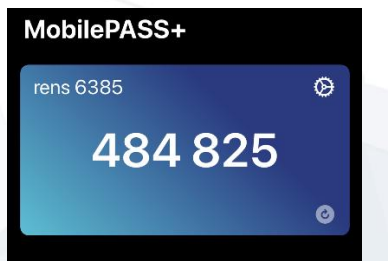

Klik op 'Connect' en de Rensen Verbinding wordt opgebouwd. Hierna wordt de standaard browser geopend en is de kaart met projecten waar je toegang tot hebt zichtbaar (zie hoofdstuk 3).

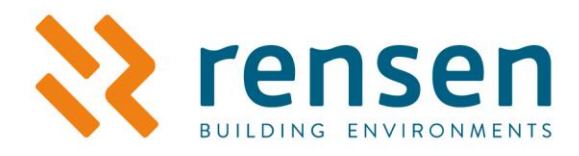

#### **Methode 2**

Gebruik deze methode als de 'Enroll your MobilePASS token' NIET werkt zoals beschreven in methode 1.

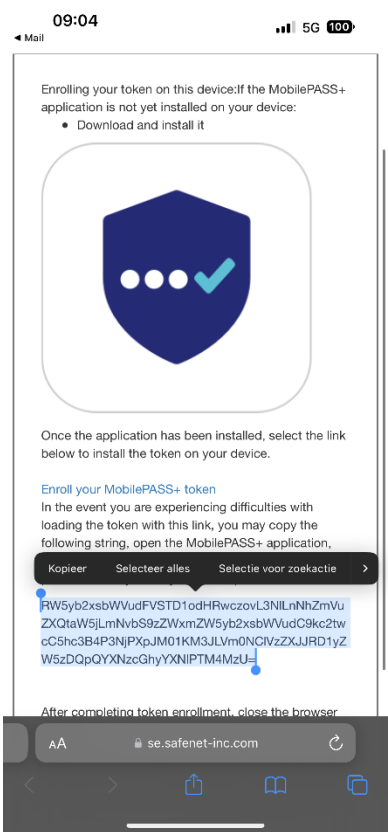

 $\blacktriangleright$  Stap 1: Selecteer de gehele string zoals in de screenshot hiernaast staat. LET OP: Zorg ervoor dat ook het = teken mee gekopieerd wordt!

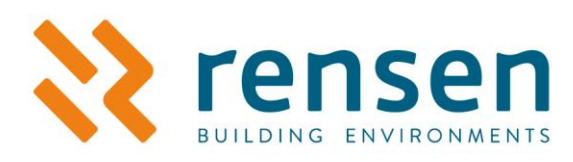

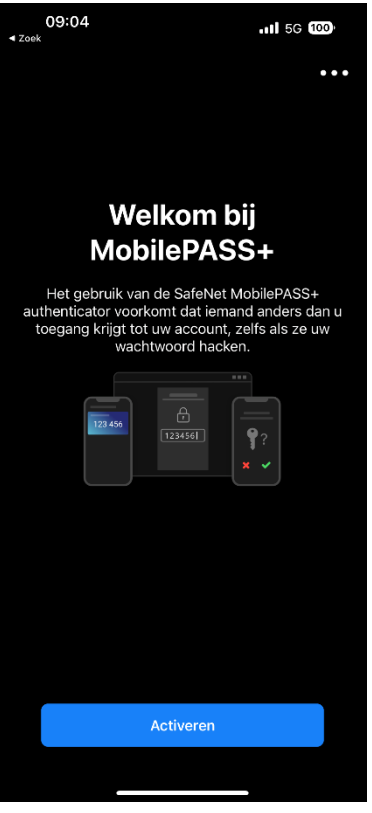

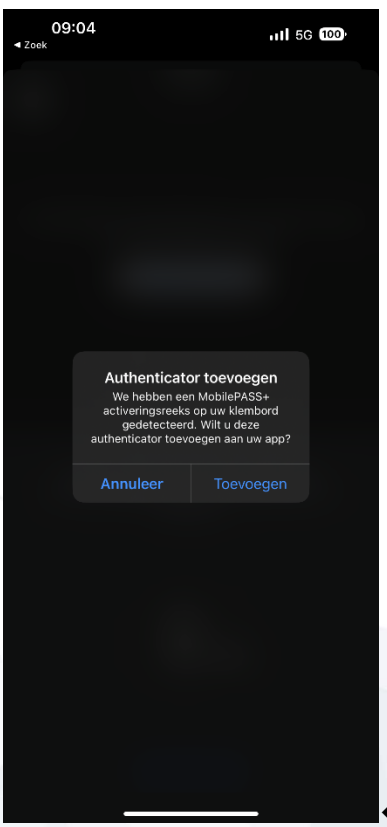

← Stap 2: open de MobilePASS+ app en klik op activeren.

 $\blacktriangle$  Stap 3.1: Het kan zijn dat je telefoon de de volgende

melding weer geeft, klik dan op toevoegen. Indien je deze melding niet krijgt zal je op onderstaande scherm terecht komen.

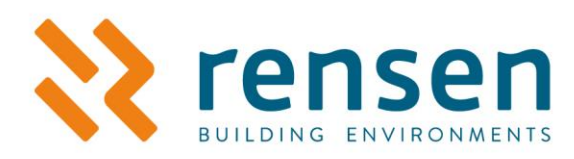

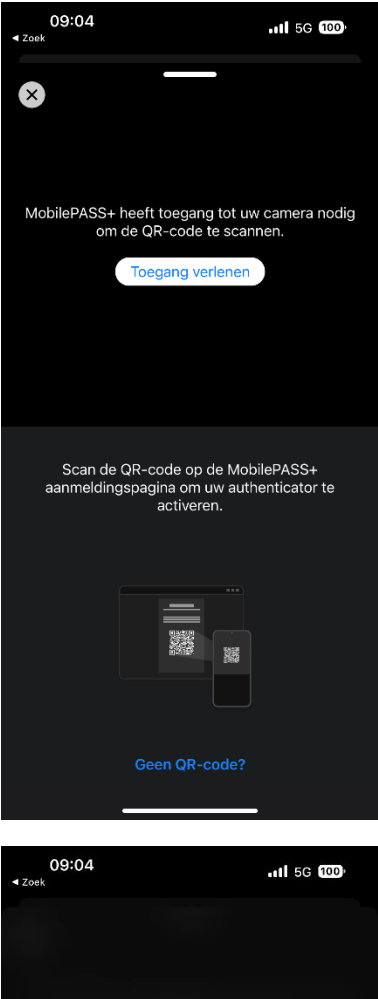

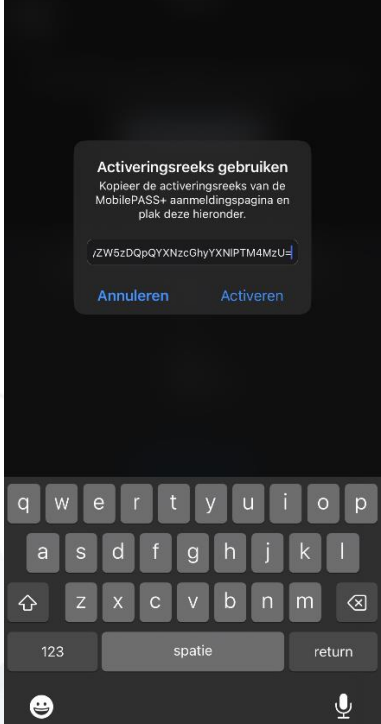

Stap 3.2: Klik dan op 'Geen QR-code'

 Stap 4: Plak hier de string/activeringsreeks die je zojuist gekopieerd hebt. (Helemaal overtypen kan ook maar de kans dat je een karakter verkeerd in tikt is natuurlijk groot.) En druk op 'Activeren'

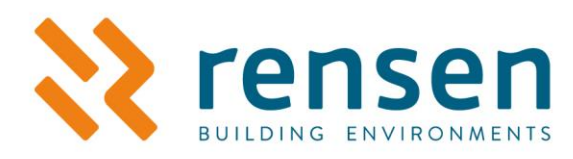

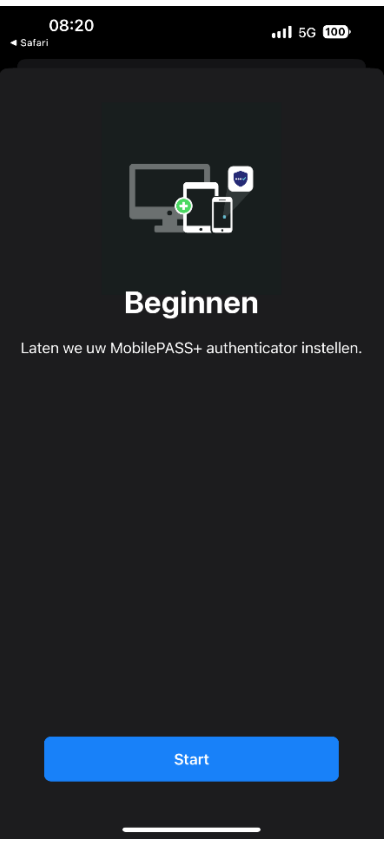

 $\leftarrow$  Stap 3: Nadat je op 'Activeren hebt gedrukt kom je uit op

het volgende scherm. Druk op 'Start'.

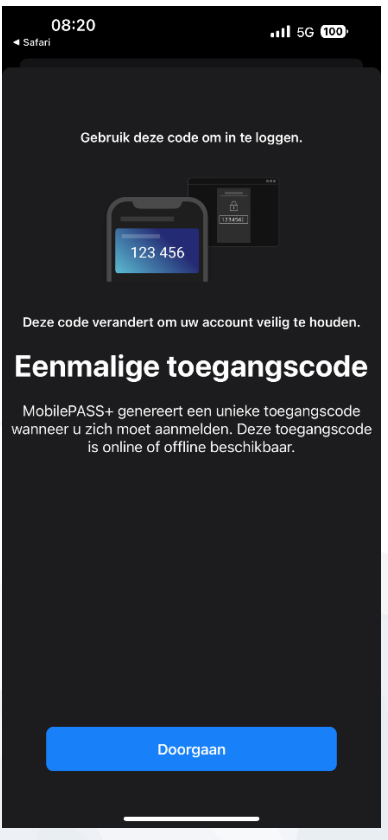

Stap 4: Je komt nu op het volgende scherm terecht. Klik op

'doorgaan'.

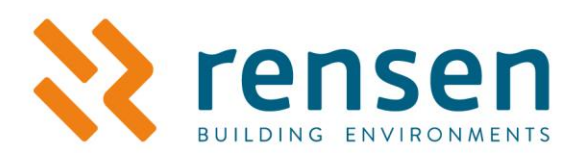

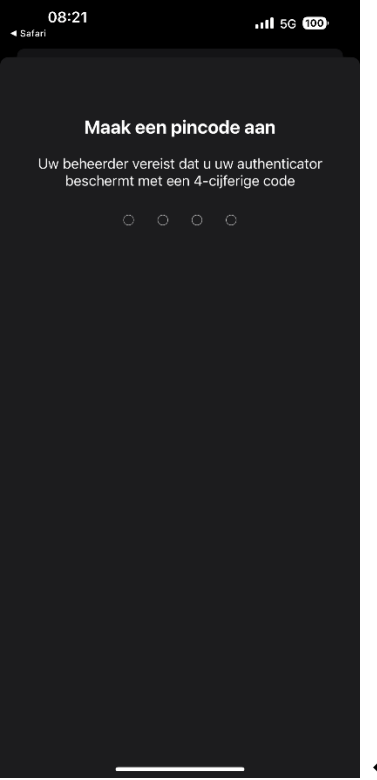

 $\mathsf{I}$   $\in$  Stap 5: Nu wordt er gevraagd om een pincode aan te

maken, dit is een code die je elke keer als je de mobilepass+ app openend dient in te vullen. Onthoud deze dus goed!

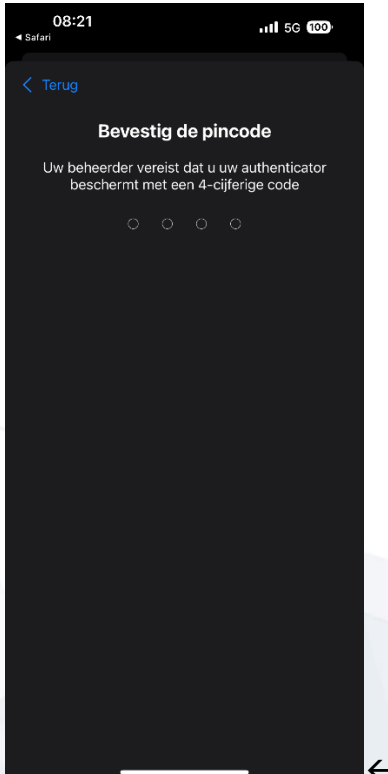

Stap 6: Vervolgens krijg je de vraag om je pincode te bevestigen. Voer hier dus nogmaals je net bedachte pincode in.

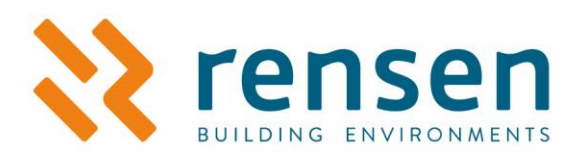

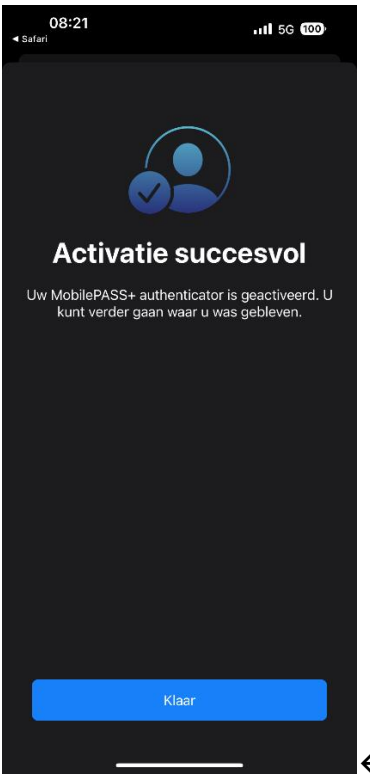

 $\blacktriangleright$  Stap 7: Als je alle vorige stappen goed hebt doorlopen, kom je op bovenstaand scherm. Activatie succesvol!. Klik op 'klaar'

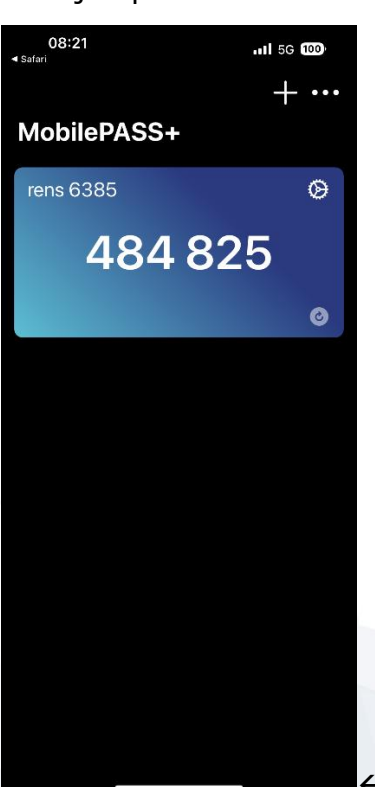

Stap 8: De token is geïnstalleerd en klaar voor gebruik. Je ziet

nu de inlogcode (OTP, one time password) waarmee je kunt inloggen in de forticlient. Bovenstaande stappen hoef je maar één keer uit te voeren.

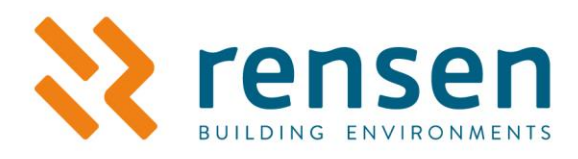

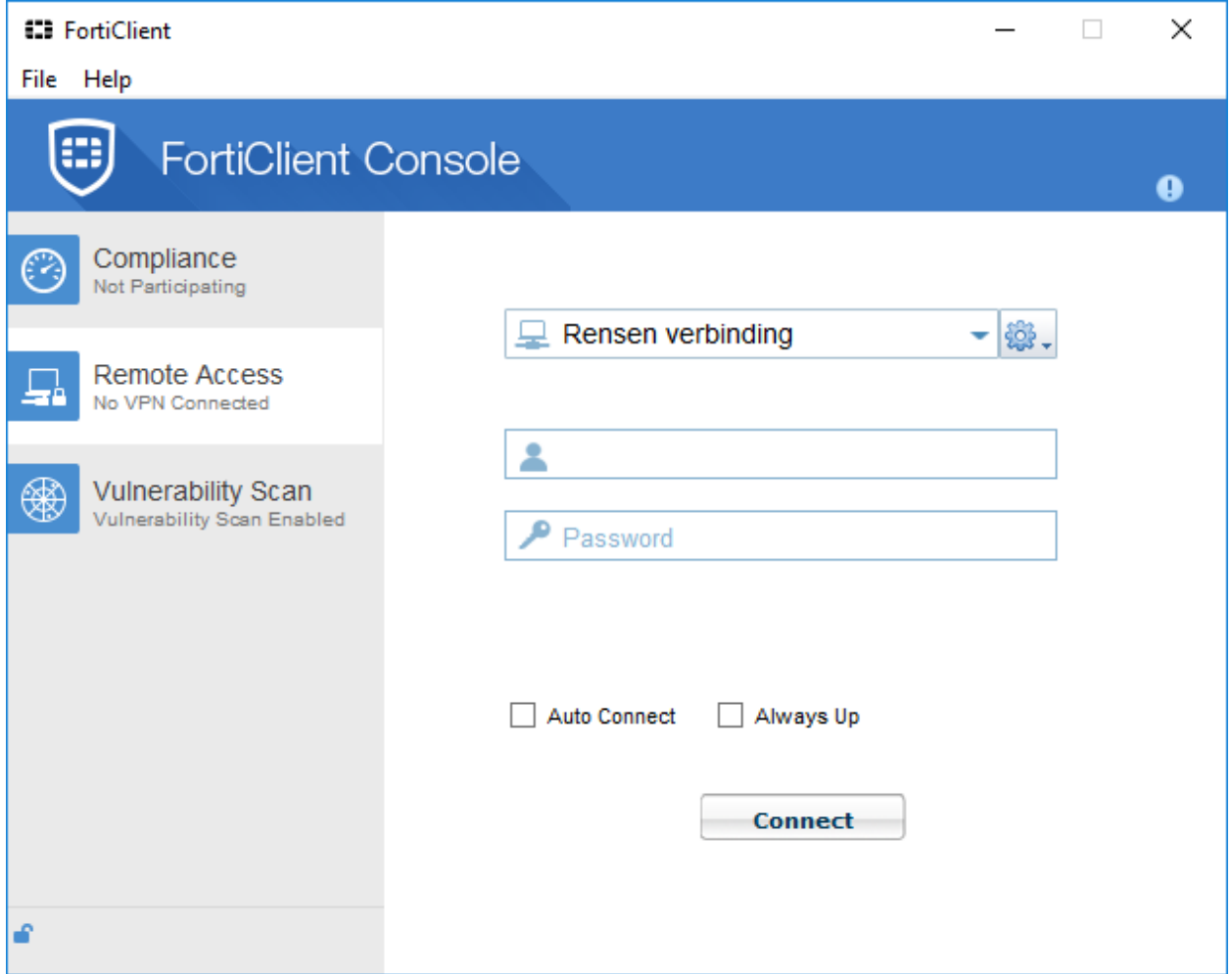

Vul bij 'Username' de opgegeven gerbuikersnaam in; deze is vermeld op jouw aanvraagformulier. Als 'Password' vul je de gegenereerde code in; zoals deze in het scherm staat van de app.

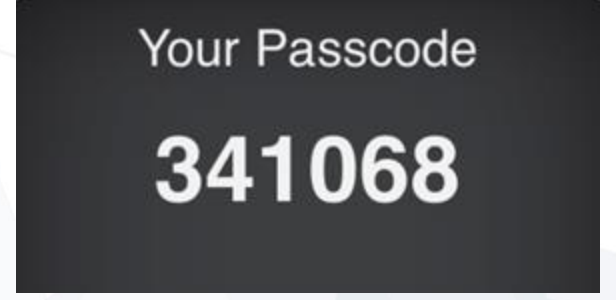

Klik op 'Connect' en de Rensen Verbinding wordt opgebouwd. Hierna wordt de standaard browser geopend en is de kaart met projecten zien (zie hoofdstuk 3).

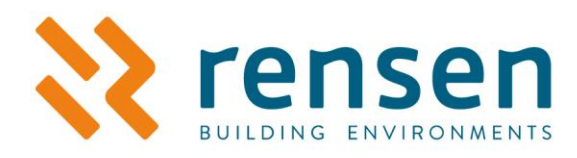

## <span id="page-23-0"></span>**2.2 Volgende keer inloggen**

Open de MobilePass+ app op jouw pc of smartphone en voer de pincode in om de tokencode (Password) te genereren. De gegenereerde code wordt in de FortiClient app ingevuld, samen met de gebruikersnaam. Klik op 'Connect', de verbinding met de Rensen Verbinding wordt nu opgebouwd en je browser zal geopend worden (zie hoofdstuk 3)

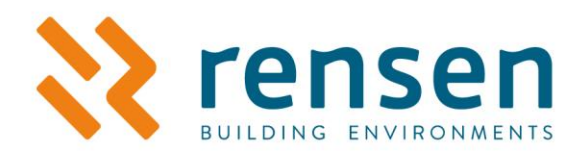

# <span id="page-24-0"></span>**3 Installatie-overzicht**

## <span id="page-24-1"></span>**3.1 Projectoverzicht 'Mijn Installatie'**

Na het inloggen op de Rensen Verbinding via FortiClient wordt jouw overzicht getoond.

Op deze pagina worden al jouw projecten op de kaart weergegeven. Klik op de regio, kies het project dat je wilt zien en open de detailpagina. Vanuit hier kan er worden ingelogd op de installaties die zijn opgenomen en kan je bijbehorende documenten bekijken.

In het tabblad 'Overzicht' worden de projecten als een lijst getoond. Ook vanuit daar kan je de detailpagina openen.

**Let op!** Voor Priva-projecten is het noodzakelijk om met Internet Explorer te werken, Internet Explorer is niet meer beschikbaar. Daarom dien je MS Egde te gebruiken. Kies daarom voor Edge als je standaard browser. In *Windows 7* doe je dit via Start > Configuratiescherm > Standaardprogramma's > Uw standaardprogramma's instellen. In *Windows 10* gaat dit via Start > Apps > Standaard Apps.

Kijk op deze<https://www.rensen.nu/faq/ie-modus-in-edge> link voor verder uitleg over Internet Explorer en Egde.

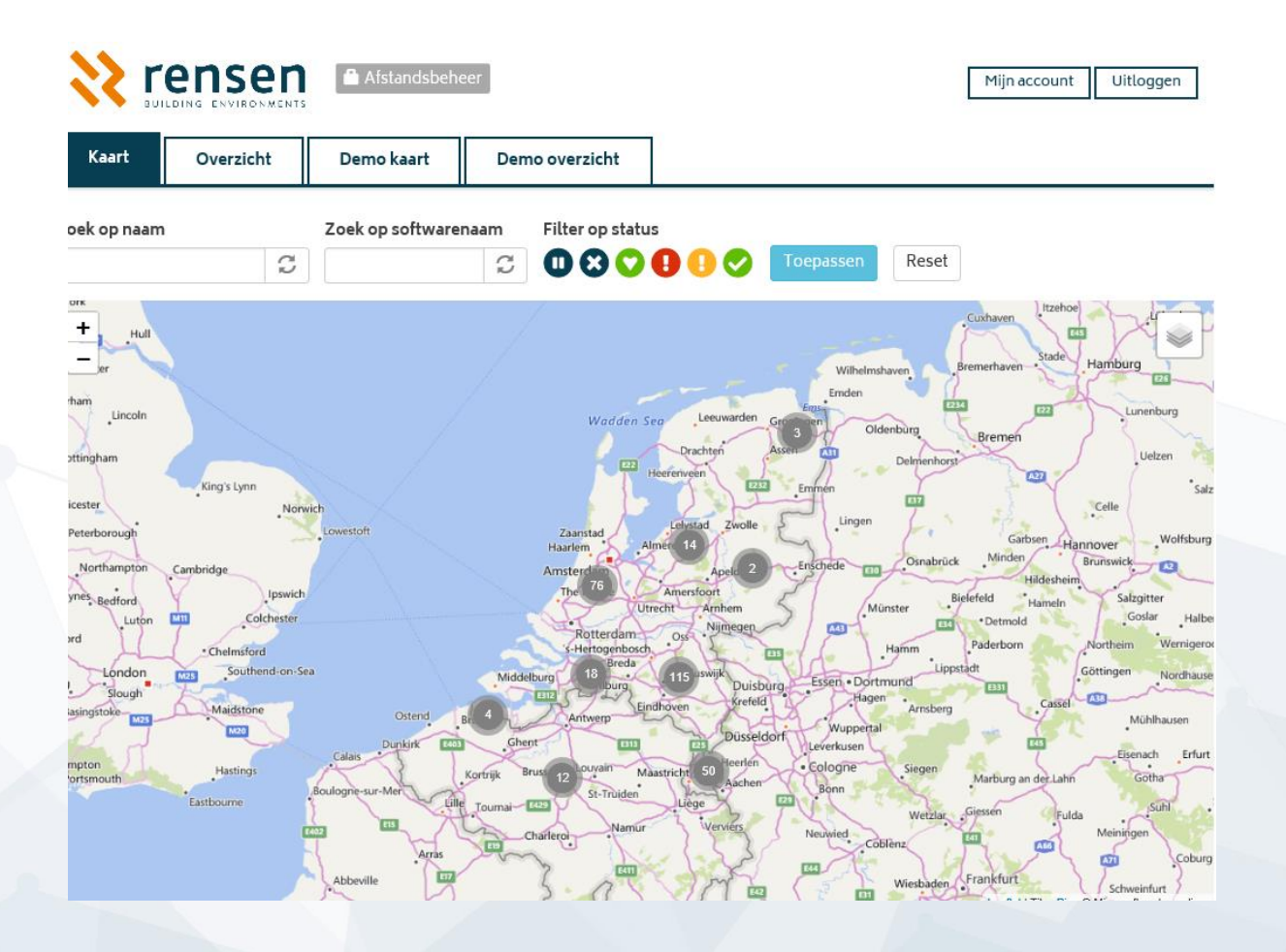